## GUIA RÁPIDO Adicionar dispositivo pelo WDMob V2

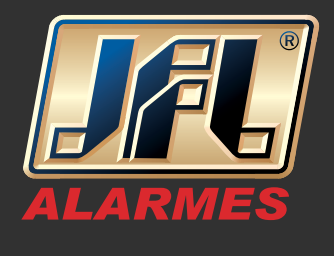

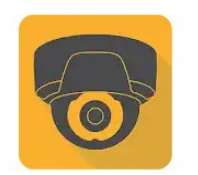

**WD-MOB V2 JFL ALARMES** 

 $\overline{\mathbf{L}}$ 

É necessário criar uma conta para uso do aplicativo WDMob V2

- Selecione o país;
- Confirme no ícone superior direito;
- Clique em "Login" para se registrar;

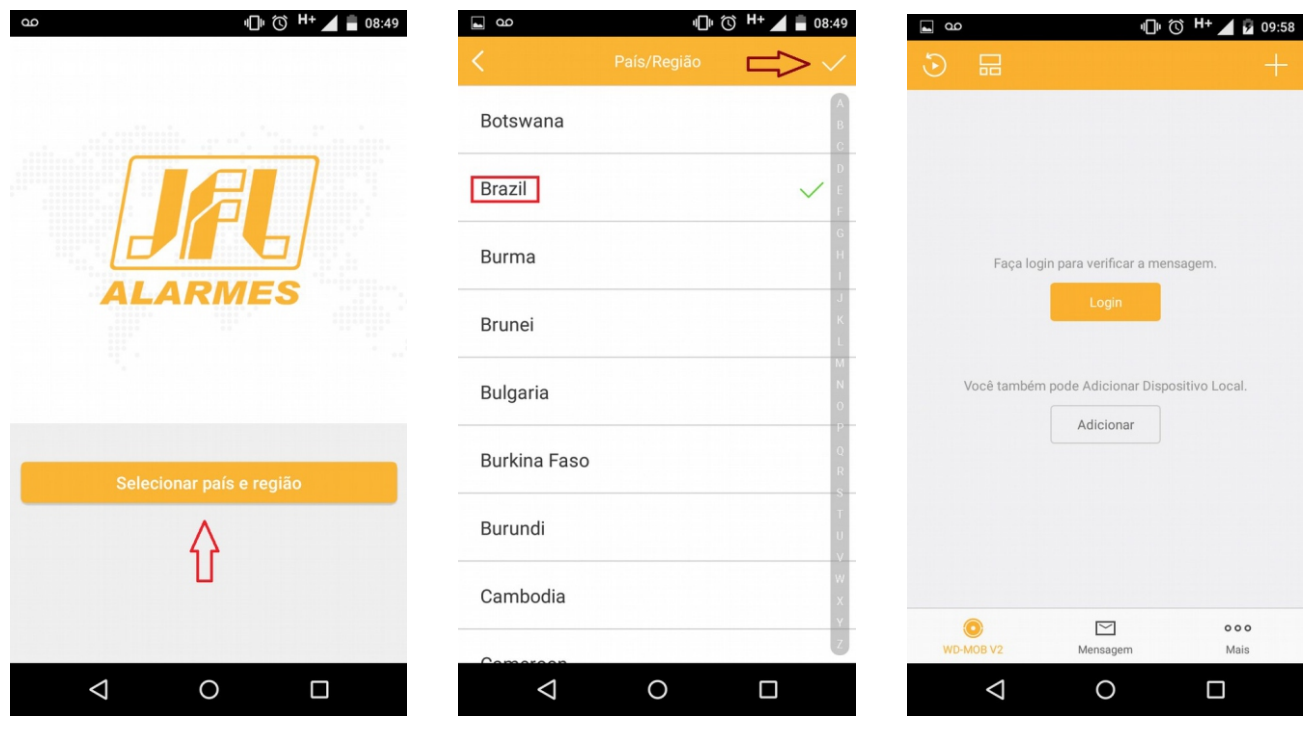

- Escolha o modo de registro, por número de celular ou por e-mail;

- Se o registro for por número de telefone, selecione o país e conclua;

## GUIA RÁPIDO Adicionar dispositivo pelo WDMob V2

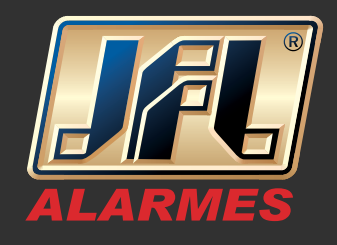

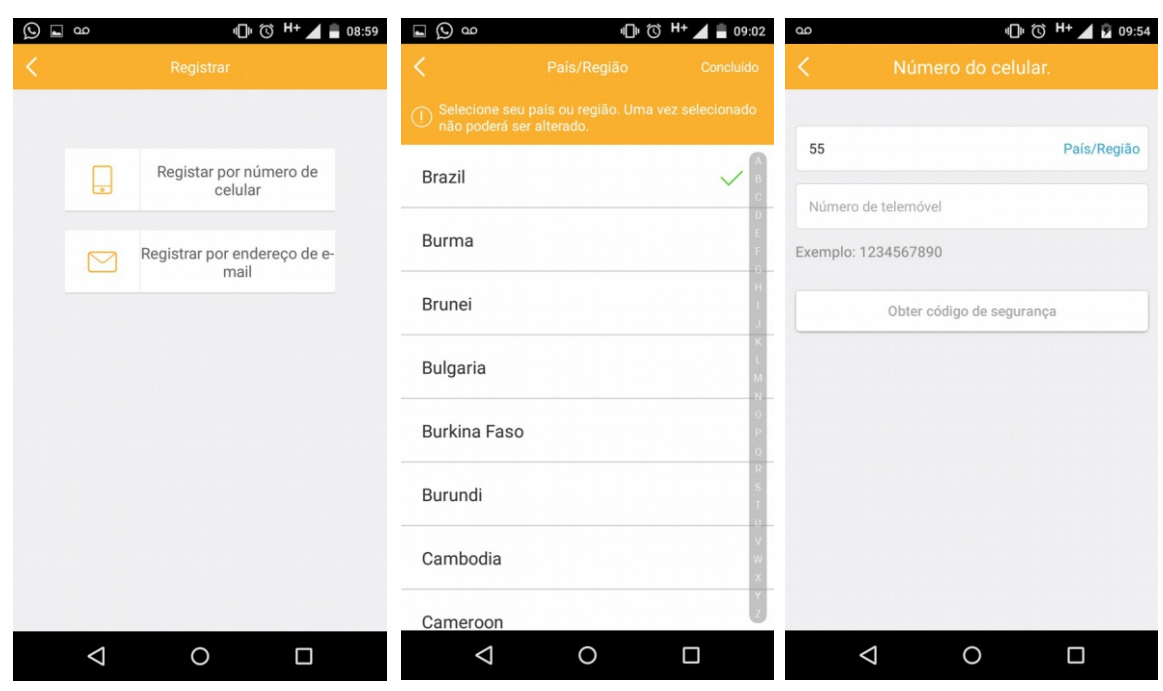

- Insira o número de celular e selecione "Obter código de segurança";
- O código se segurança será enviado ao telefone via mensagem de texto "SMS";
- Digite o código recebido e clique em "Próximo";
- Preencha os campos "Nome de usuário", "Senha" e "Confirmar senha" e conclua;

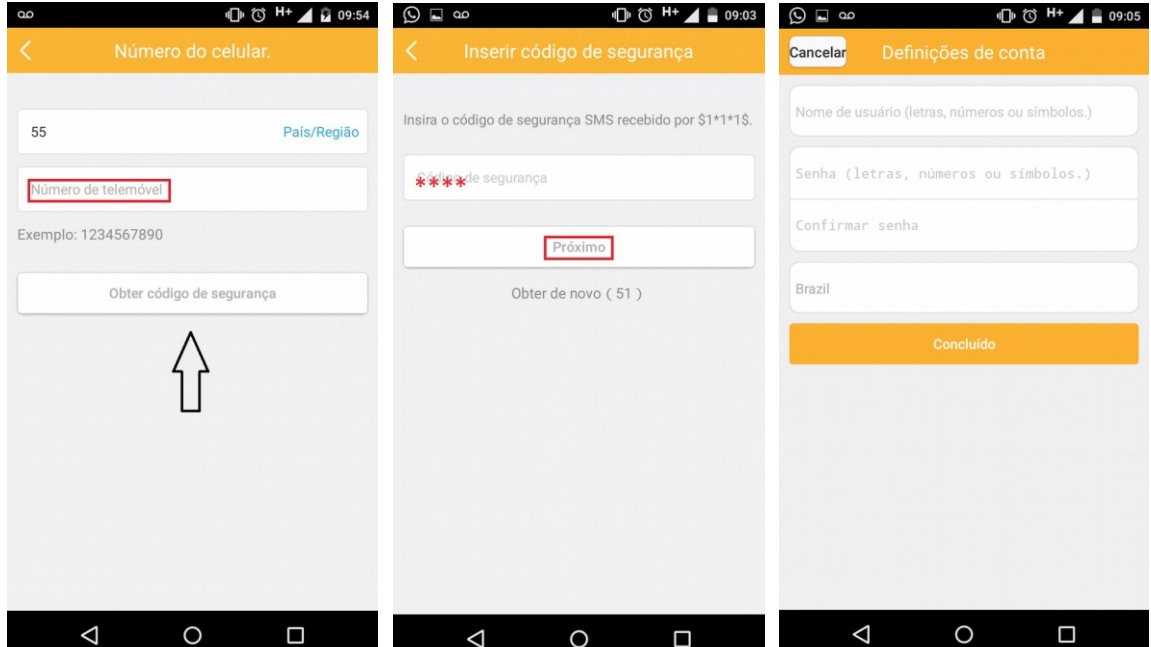

www.jfl.com.br

## GUIA RÁPIDO Adicionar dispositivo pelo WDMob V2

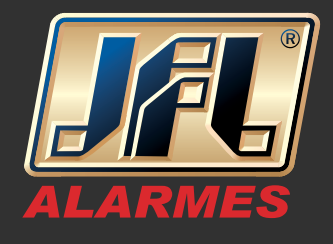

- Para adicionar o equipamento Via Nuvem P2P selecione "Novo dispositivo";
- Escaneie o código QR;

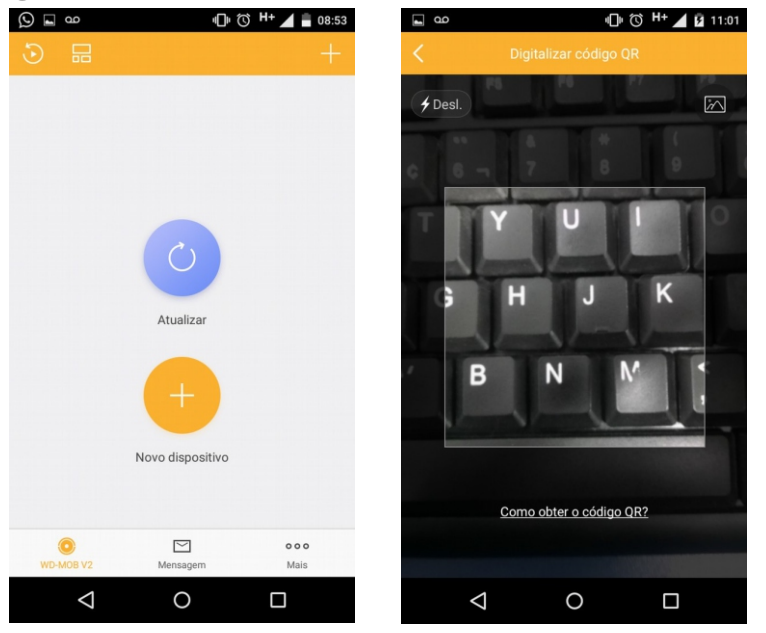

- Para adicionar o equipamento Via IP e/ou DDNS clique em adicionar "+", "adicionar manualmente";

- Insira os dados do equipamento "Endereço", "Porta", "Usuário", "Senha" e confirme no ícone superior direito;

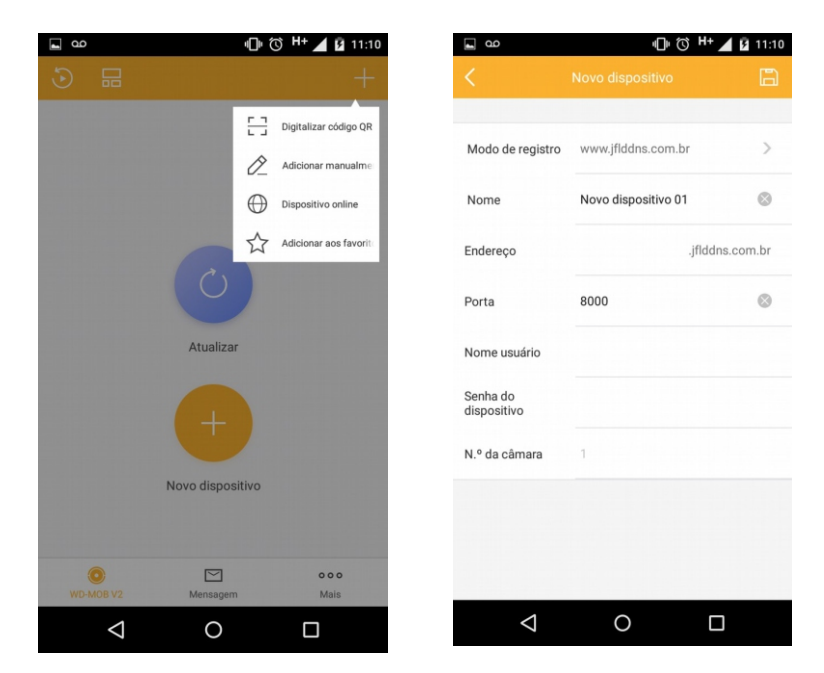